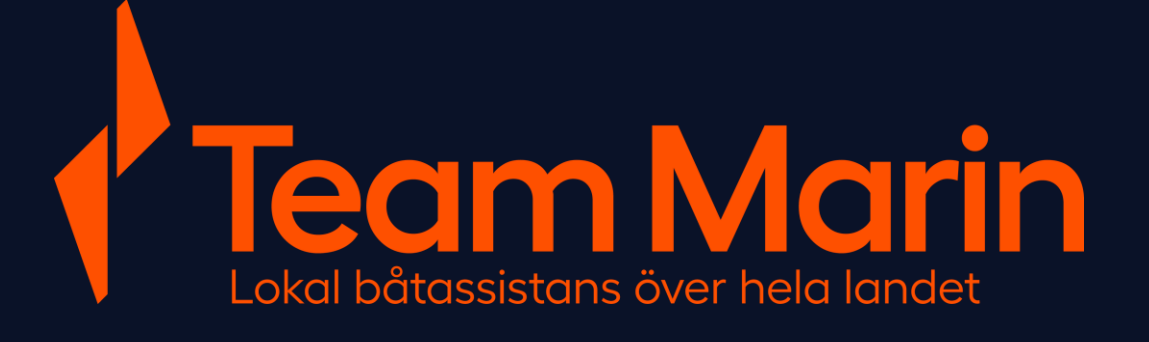

Team Marin - Manual App

# **Information om appen Teamregapp**

- Varje TeamregApp användare skall vara unik
- Om ni har fler skeppare per resursföretag, skapa användare via www.teamreg.se med login som mailadress och klicka i "Skapa login"
- Då skickas mail till den användaren som kan skapa sitt eget lösenord för att kunna logga in i appen.
- IOS och Android versionen av appen är mycket lika varandra i grafiskt utseende och funktioner.

# **Team Marins app för Android, "TeamReg"**

- När du har installerat appen och startar upp den första gången kommer frågan om platsdelning. För att assistansloggen ska fungera så behöver den funktionen vara aktiverad.
- Så här aktiverar du den på nytt.
- I din telefon, gå till inställningar och välj Appar

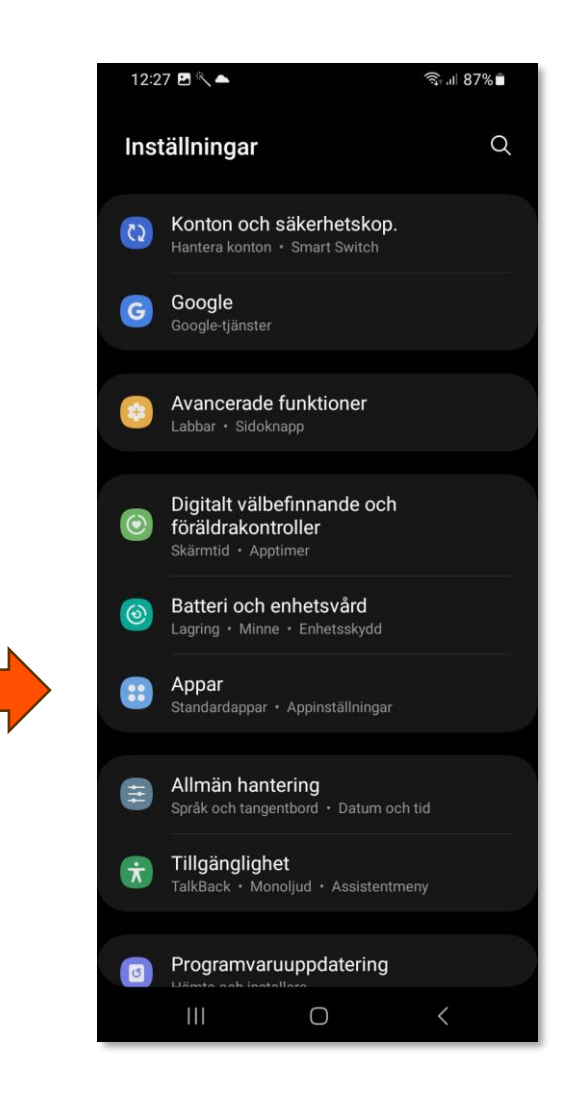

## **Aktivera platstjänster**

- Under appar, klicka på TeamReg App
- Därefter "Behörigheter"
- Sen "Plats"

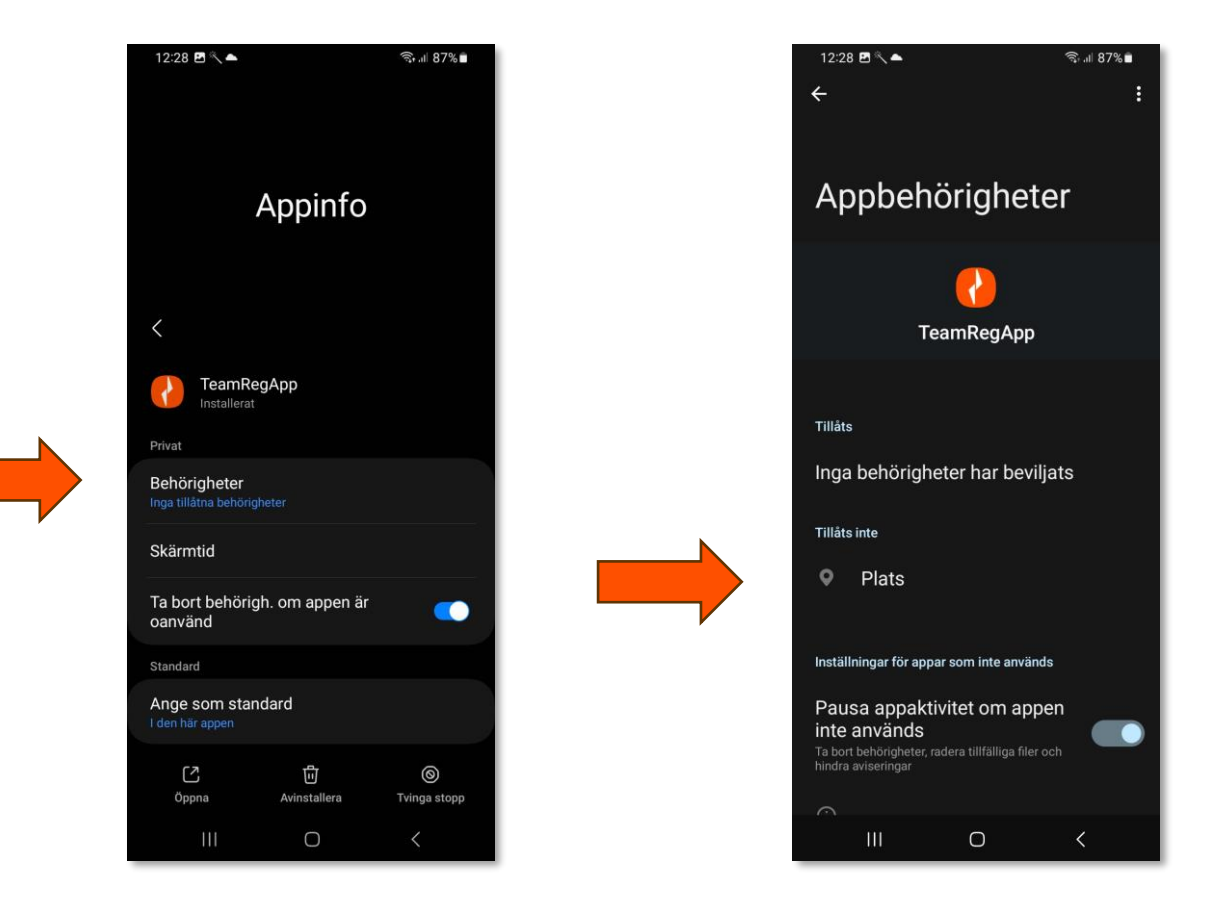

## **Aktivera platstjänster**

- I denna meny "Åtkomst till Plats för appen"
- Välj ett av två alternativ
	- Tillåt bara när appens används, *rekommenderas*
	- *eller*
	- Fråga varje gång

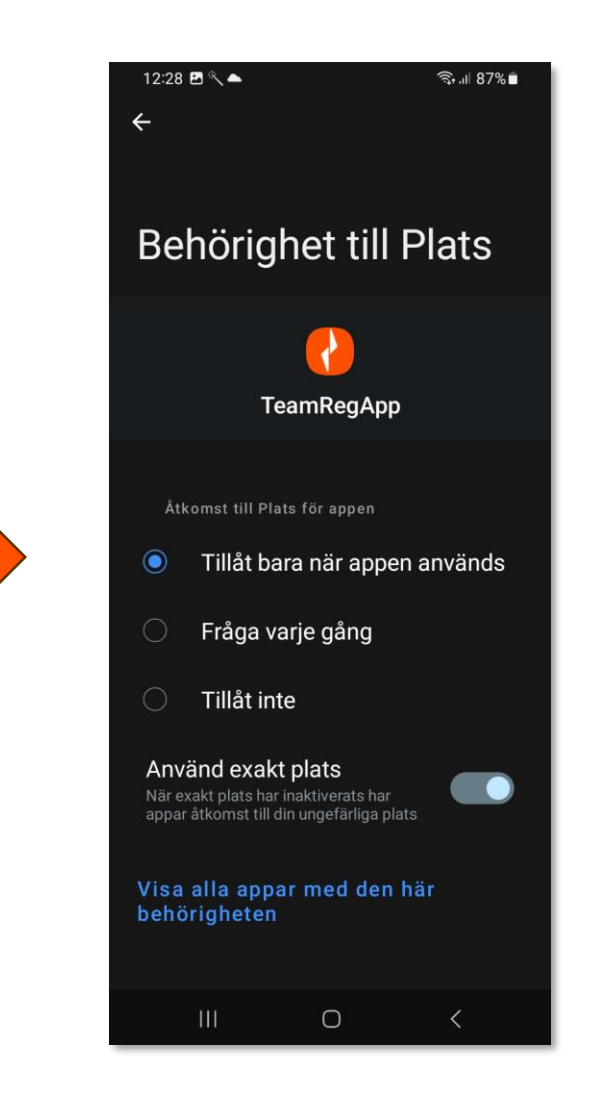

# **Team Marins app för IOS, "TeamReg"**

- När du har installerat appen och startar upp den första gången kommer frågan om platsdelning. För att assistansloggen ska fungera så behöver den funktionen vara aktiverad.
- Så här aktiverar du den på nytt.

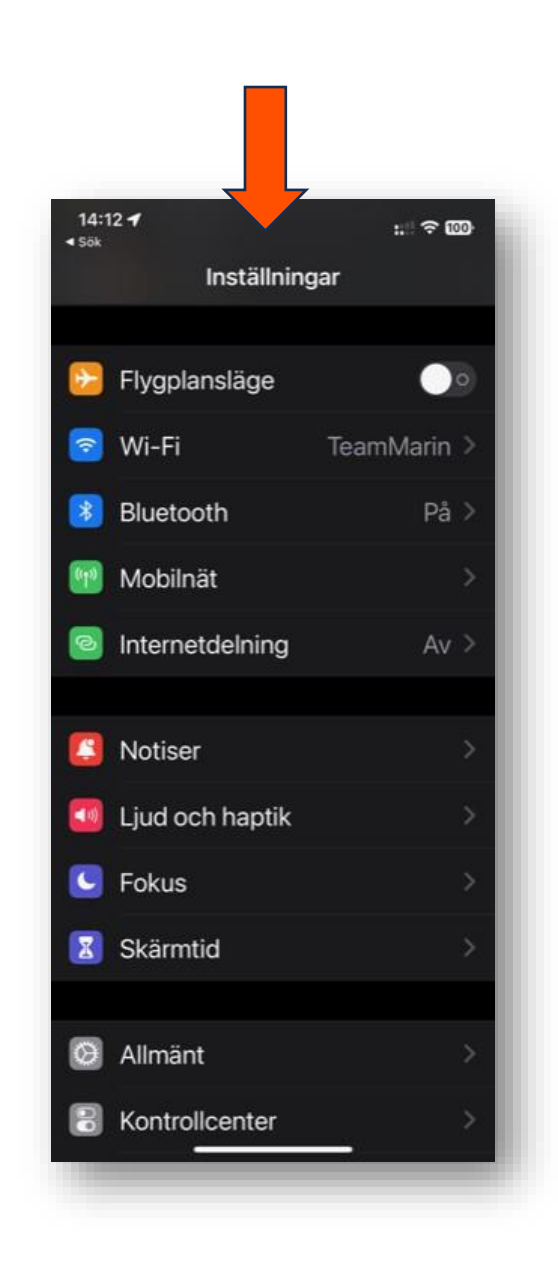

## **Aktivera platstjänster**

• I din telefon, gå till inställningar och välj TeamRegAPP

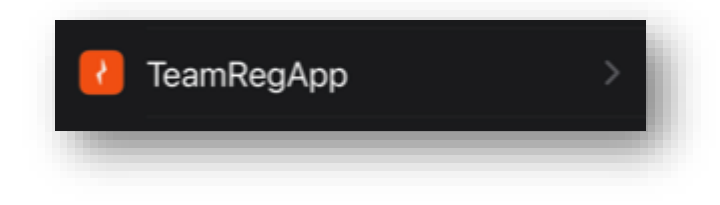

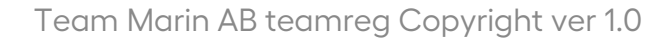

# Välj "Plats"

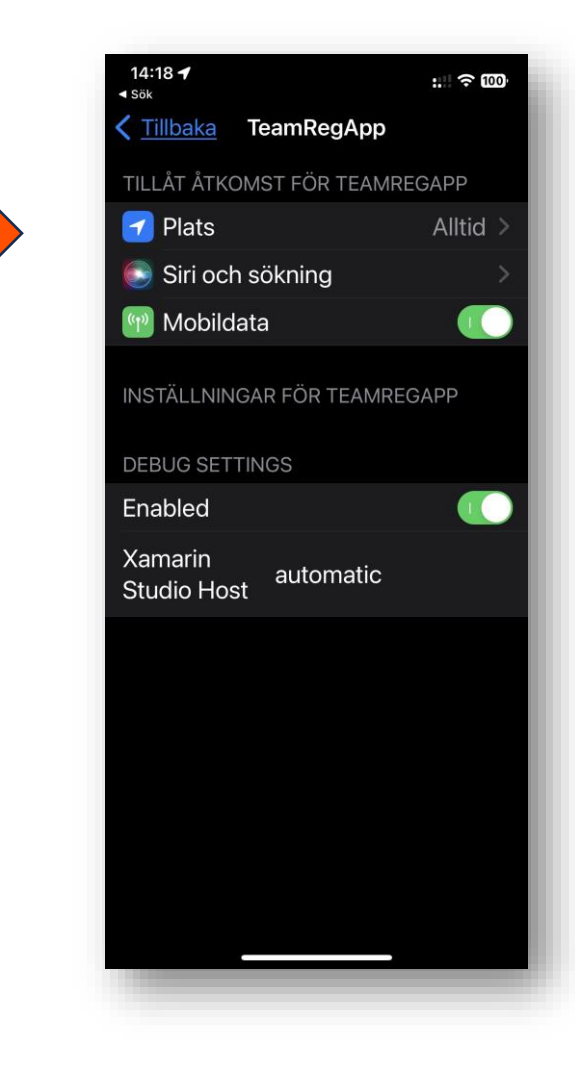

Team Marin AB teamreg Copyright ver 1.0

# **Platstjänster**

Här är kan du välja en av två alternativ för funktionaliteten

"När appen används"

*eller*

"Alltid", *rekommenderas*

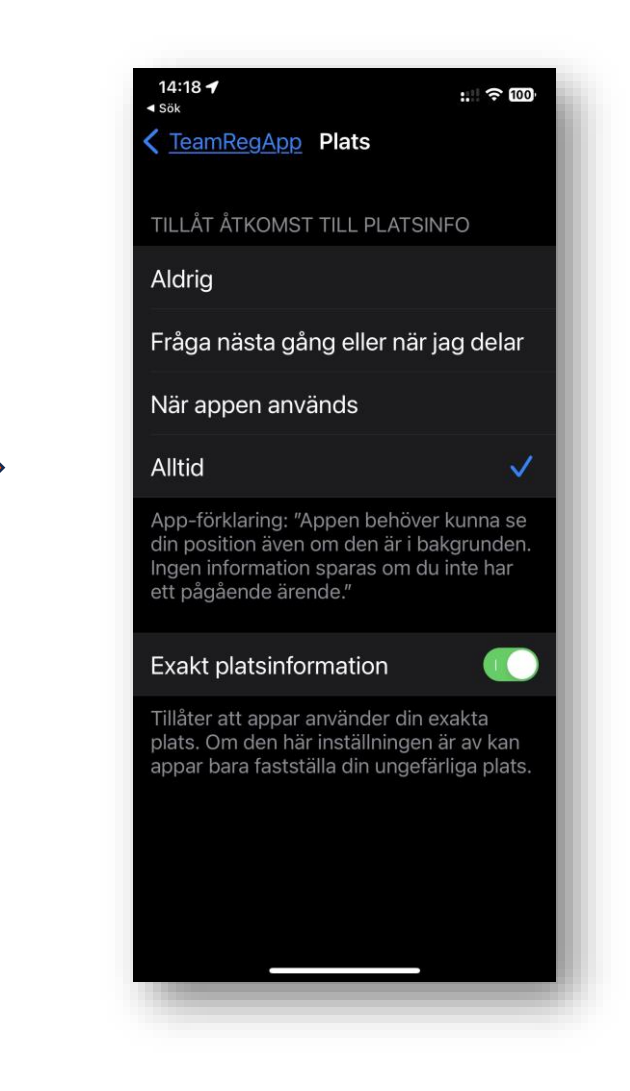

## **Logga in i Teamreg app**

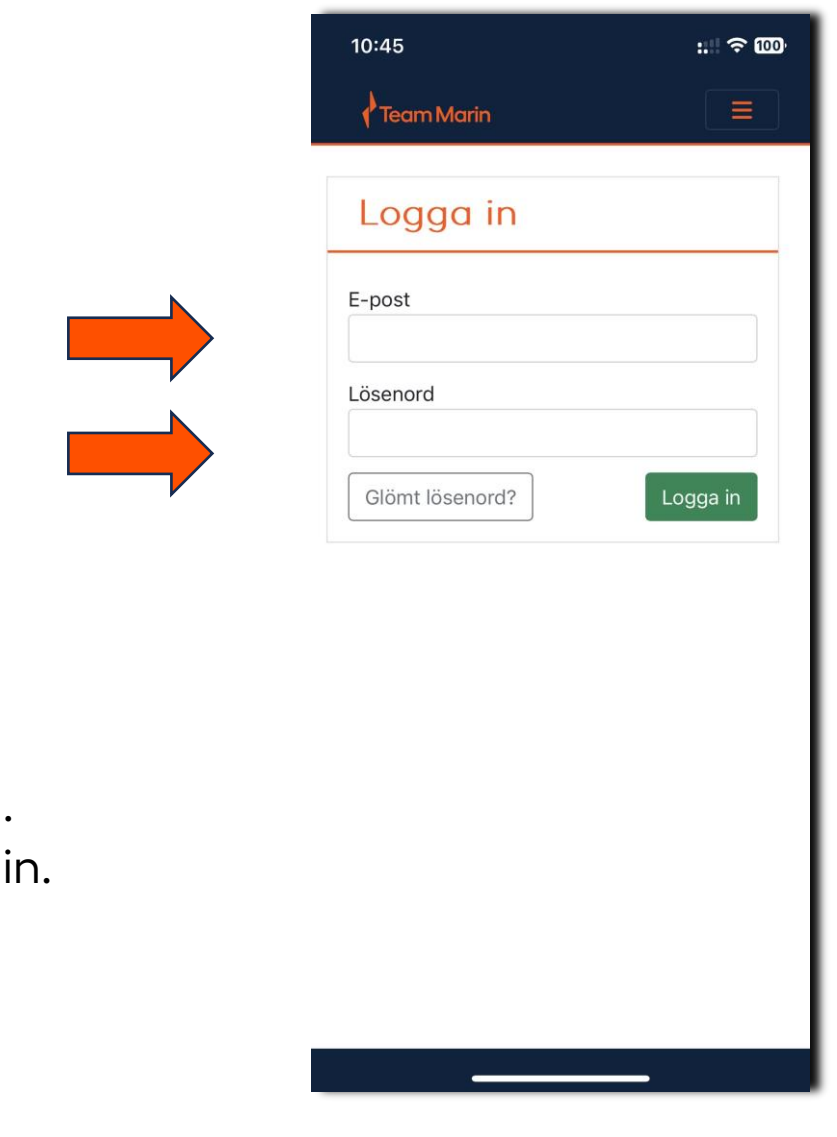

När du startar appen TeamReg så kommer du till login. Ange e-post som användare samt lösenord och logga in.

Saknar du lösenord av någon anledning kan du klicka på "glömt lösenord" och då omdirigeras du till teamreg.se och där kan du följa instruktionerna för att få ett nytt lösenord.

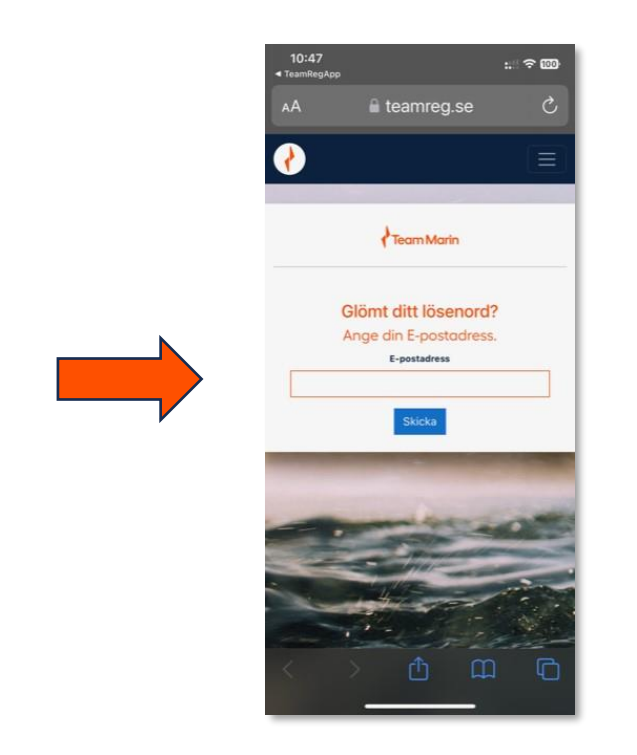

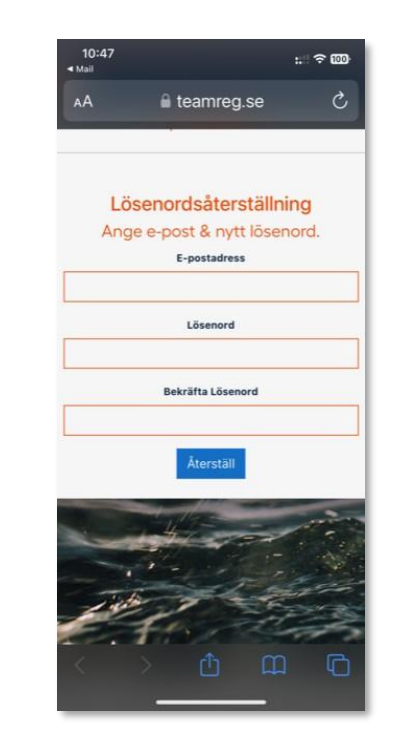

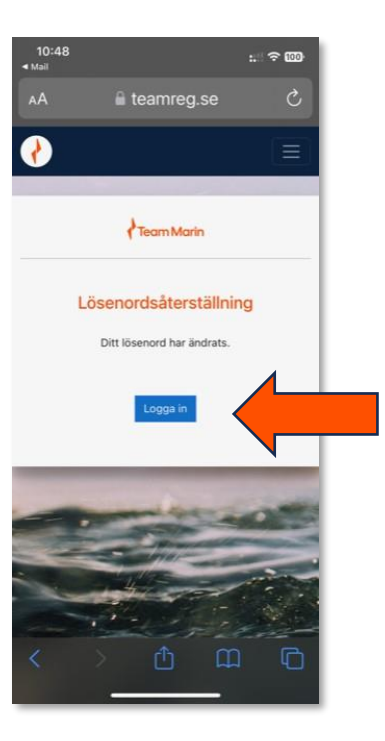

När du har loggat in så ser du ditt assistansärende som är tilldelat ditt resursföretag. Klicka på ärendet för att öppna upp det. Alternativt "uppdatera" så ditt nya ärende träder fram.

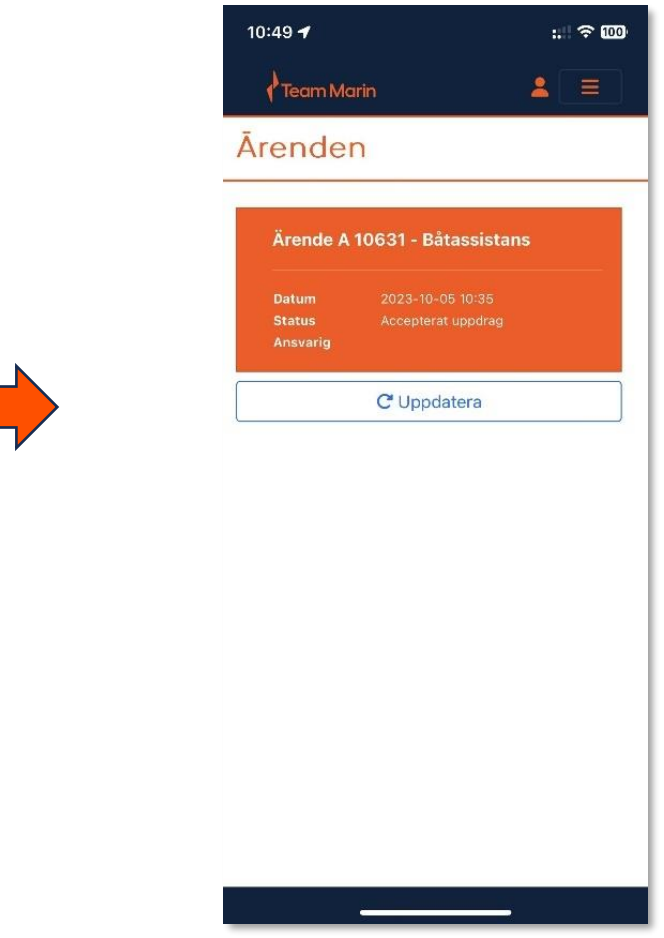

Nu är du inne i ditt aktuella ärende. Första sidan är där all ärendeinformation finns, Namn till haverist, telefonnummer, båttyp, platsförhändelse, destination

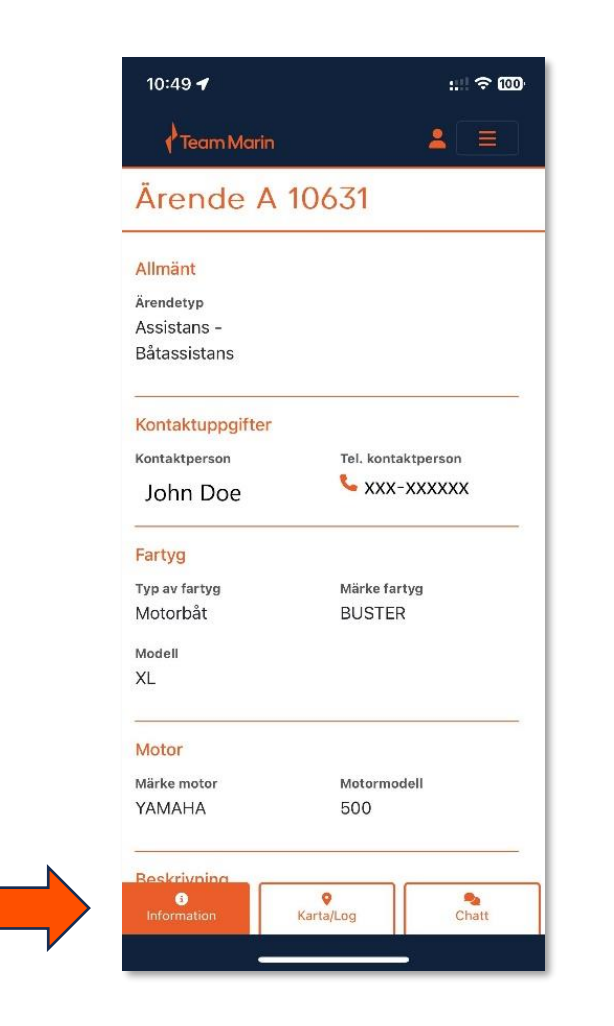

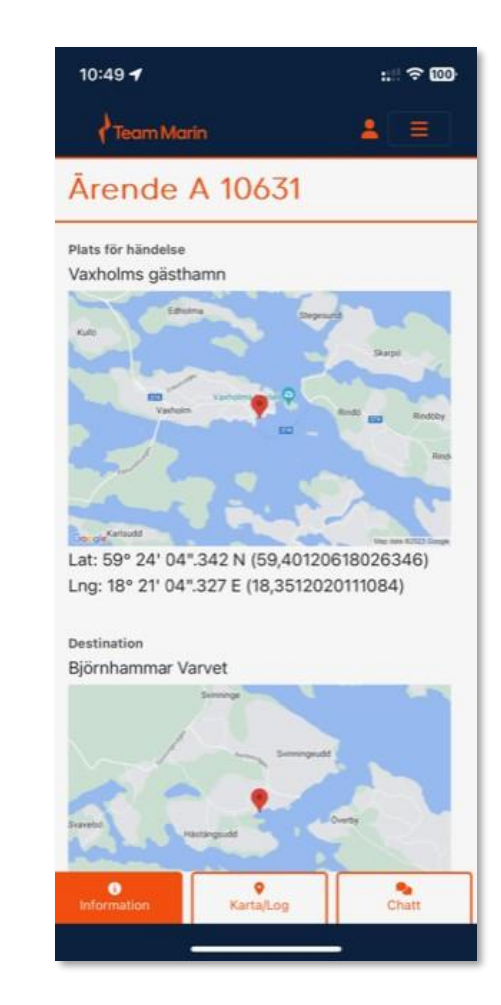

Team Marin AB teamreg Copyright ver 1.0

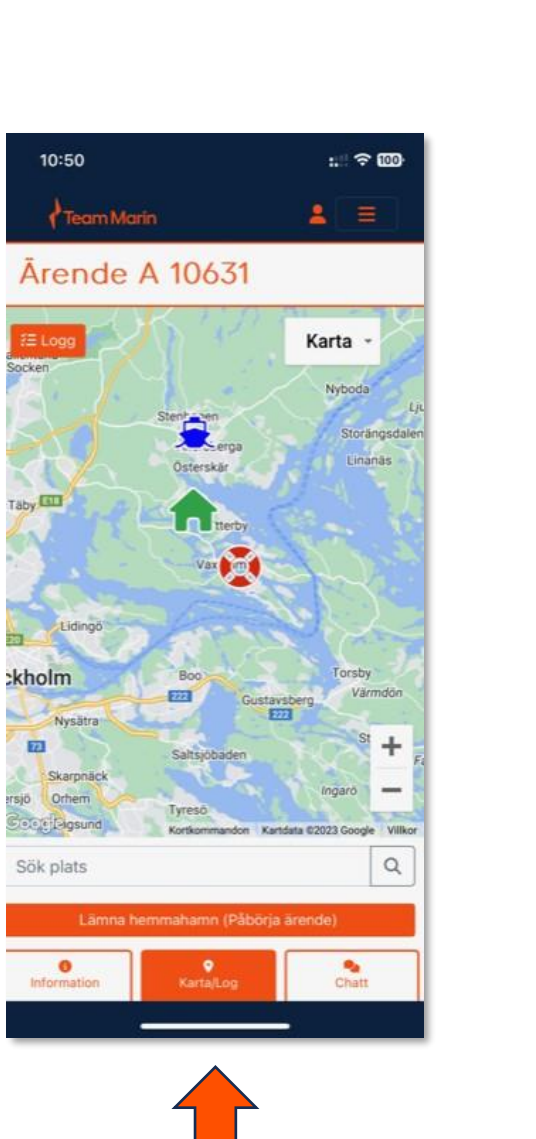

För att starta ditt ärende så väljer du i den nedre menyn, "Karta/Logg".

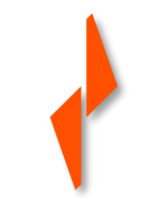

# **Du har 3 ikoner på som visar olika momenten i ärendet**

• Båten är din aktuella position, där du är nu.

• Livbojen är haveristens position

• Huset är ditt haveristen ska

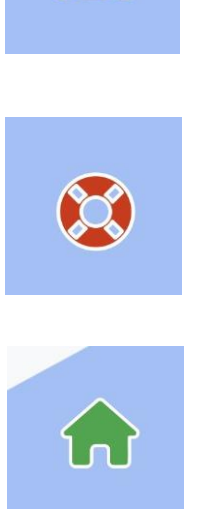

夏

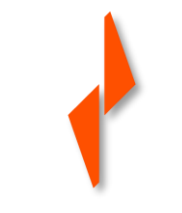

#### För att starta ärendet, klicka på "Lämna hemmahamn"

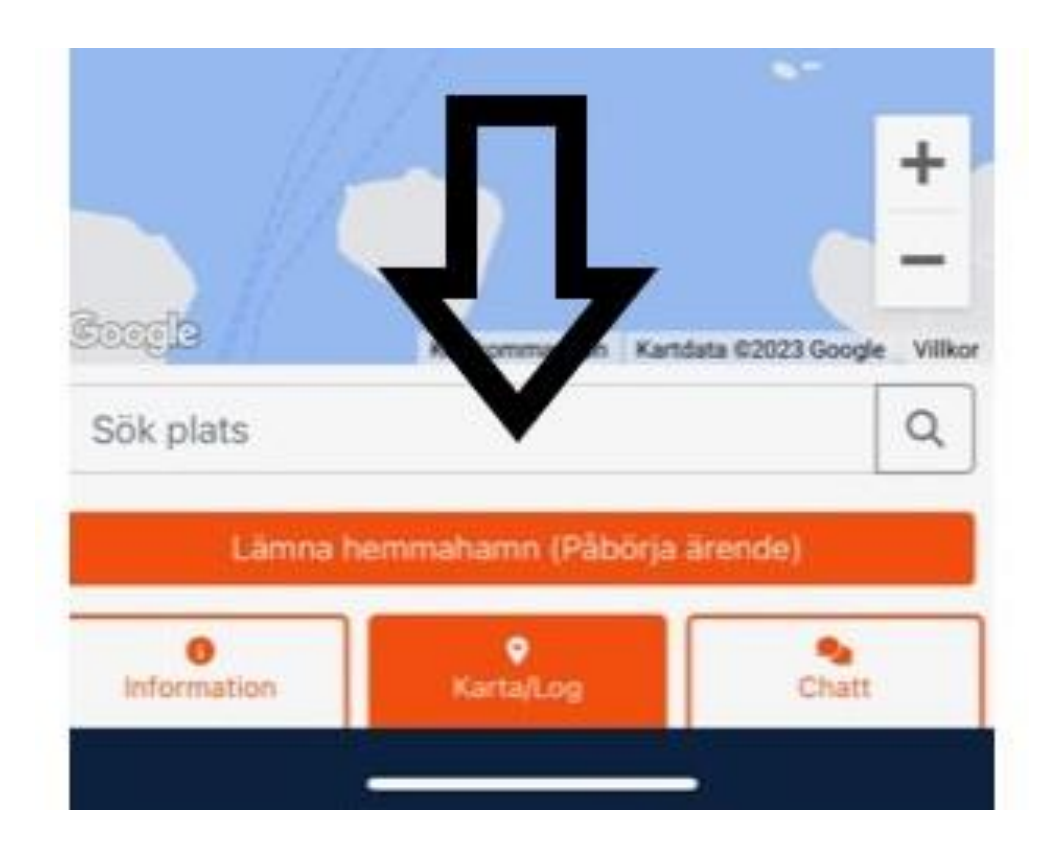

#### När du anlänt hos haverist "Anlänt FT"

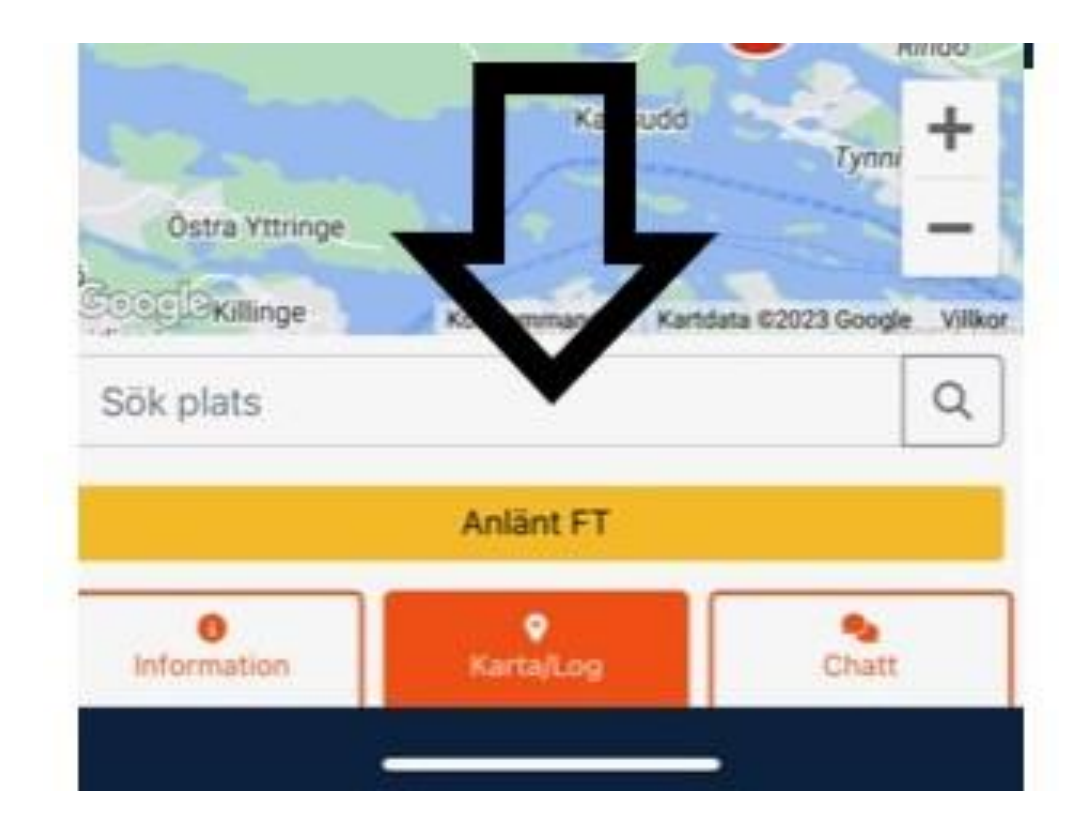

I nästa steg har du 2 alternativ. Har du lyckats åtgärda problemet på plats så kan du välja "Löst på plats". Annars väntar du med nästa status som är "Anlänt FT marina", dvs lämnat av haverist vid destination

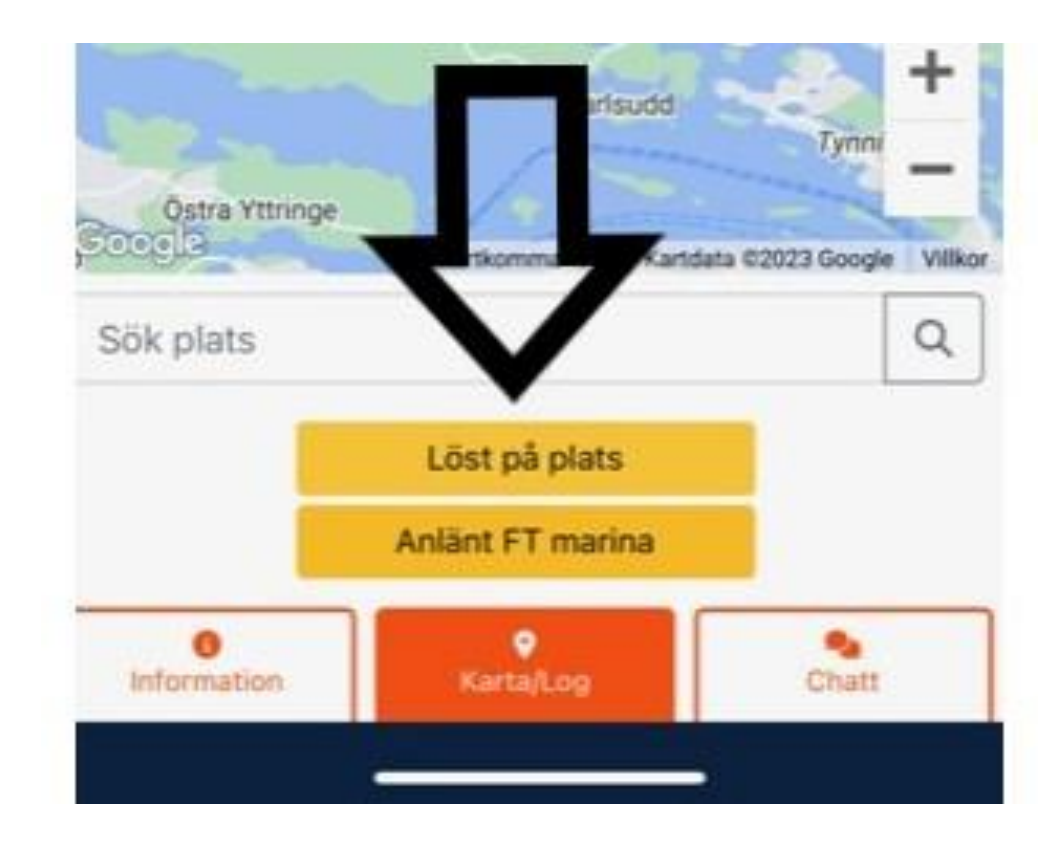

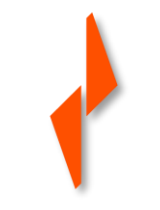

#### Det sista steget är "Åter hemmahamn"

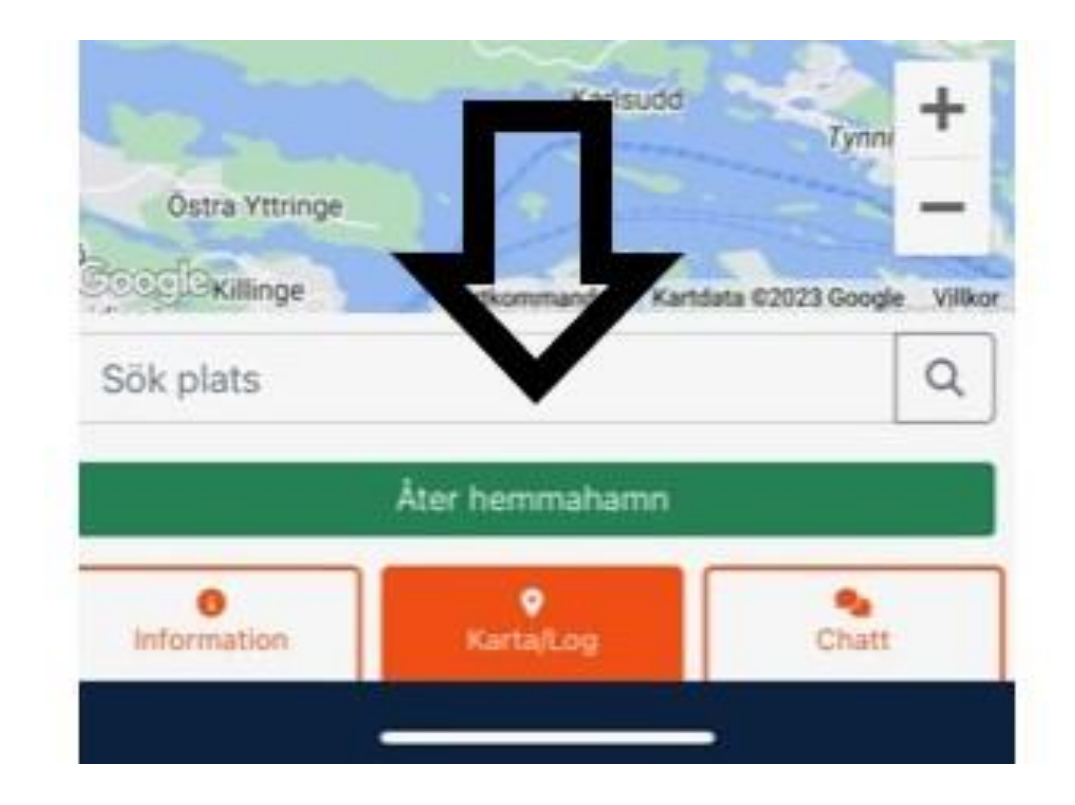

# **Logg**

Funktionen logg visar dina olika moment under ärendets gång.

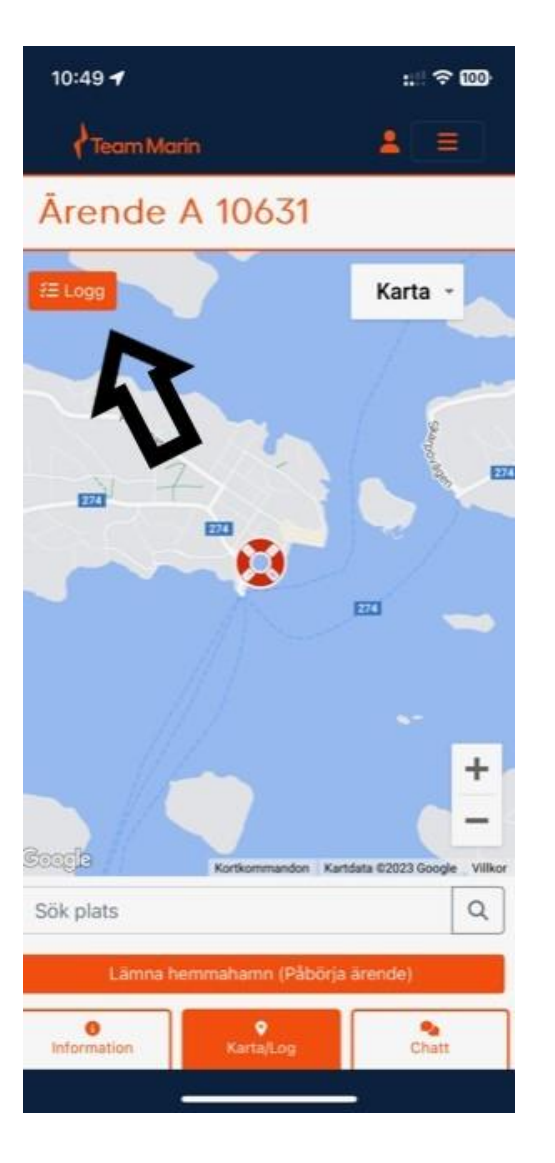

Team Marin AB teamreg Copyright ver 1.0

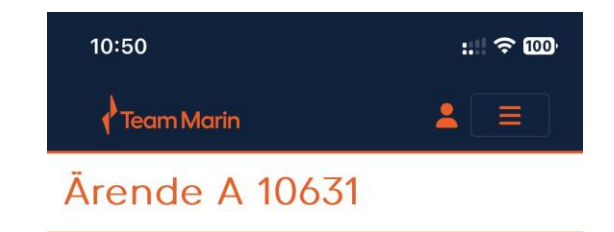

#### **Chatt**

Du chatta direkt från appen i ett ärende med operatörer på Team Marin.

Välj funktionen genom att klicka på "Chatt"

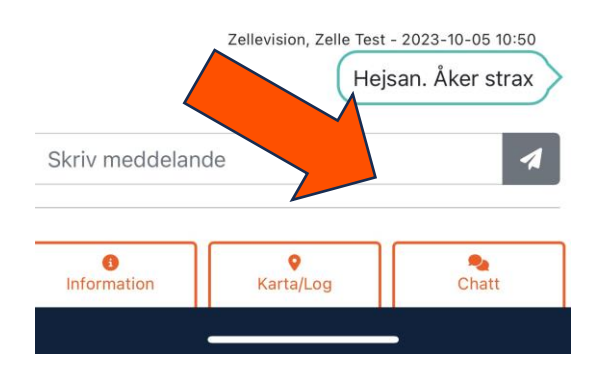

Team Marin AB teamreg Copyright ver 1.0

# **Vid huvudmenyn har du funktionerna**

- Ärenden, för att se alla aktiva eller ej stängda av Team Marin ärenden.
- Länkar, nyttiga länkar, Seacloud, Seapax och Fartygskollen.
- Verktyg, Rensa ärenden, Rensa Chatt, Ladda upp Felmeddelanden, Testkod, samt information om din telefon, IOS, appen, m.m.
- Ring Team Marin.
- Logga ut.

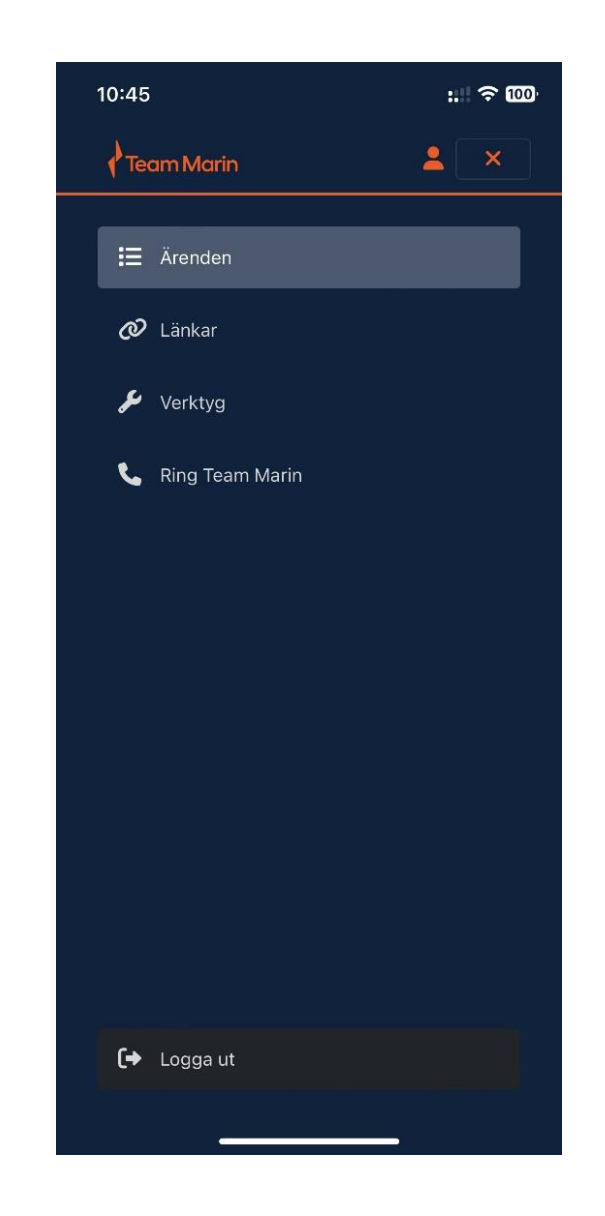